# **Les étapes de la réservation de matériel pédagogique du Pôle multimédia de l'UFR Sciences Humaines et Sociales.**

Ci-dessous les étapes à suivre pour réserver le matériel informatique, audiovisuel, kit d'éclairage lumière (photographie et vidéo) ainsi que l'accès au studio d'enregistrement audio et vidéo (dispositif de captation / studio radio A401).

Etape 1 :

Se rendre sur **le lien** suivant : https://resa-shs-nancy.univ-lorraine.fr/

Etape 2 :

**Procédez à l'authentification** [en utilisant votre identifiant](https://resa-shs-nancy.univ-lorraine.fr/) et votre mot de passe

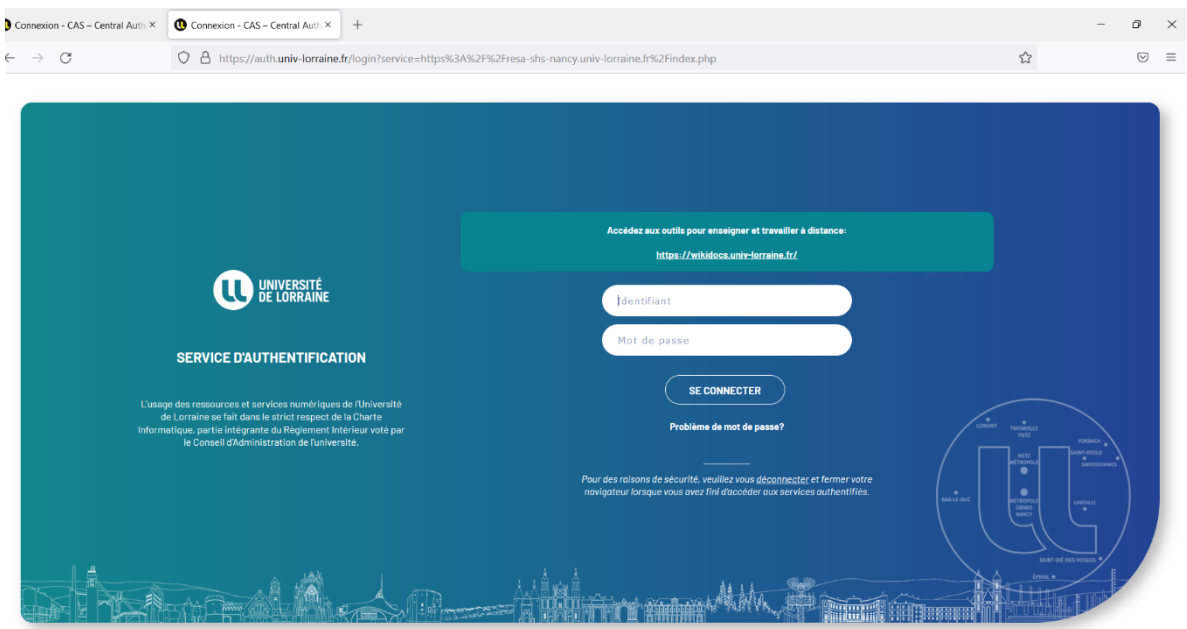

A l'issue de votre **première** connexion à ce site\*, un compte usager vous sera automatiquement attribué pour que vous puissiez procéder à la réservation de matériel pédagogique. Un mail de confirmation vous sera adressé à cet effet sous 48 heures.

\* https://resa-shs-nancy.univ-lorraine.fr/

[Une fois que votre compte usager est opé](https://resa-shs-nancy.univ-lorraine.fr/)rationnel, **connectez-vous** de nouveau à l'adresse\*.

\*https://resa-shs-nancy.univ-lorraine.fr/

#### Etape 3 :

Sélectionnez le modèle d'appareil que vous souhaitez réserver (voir cercle rouge)

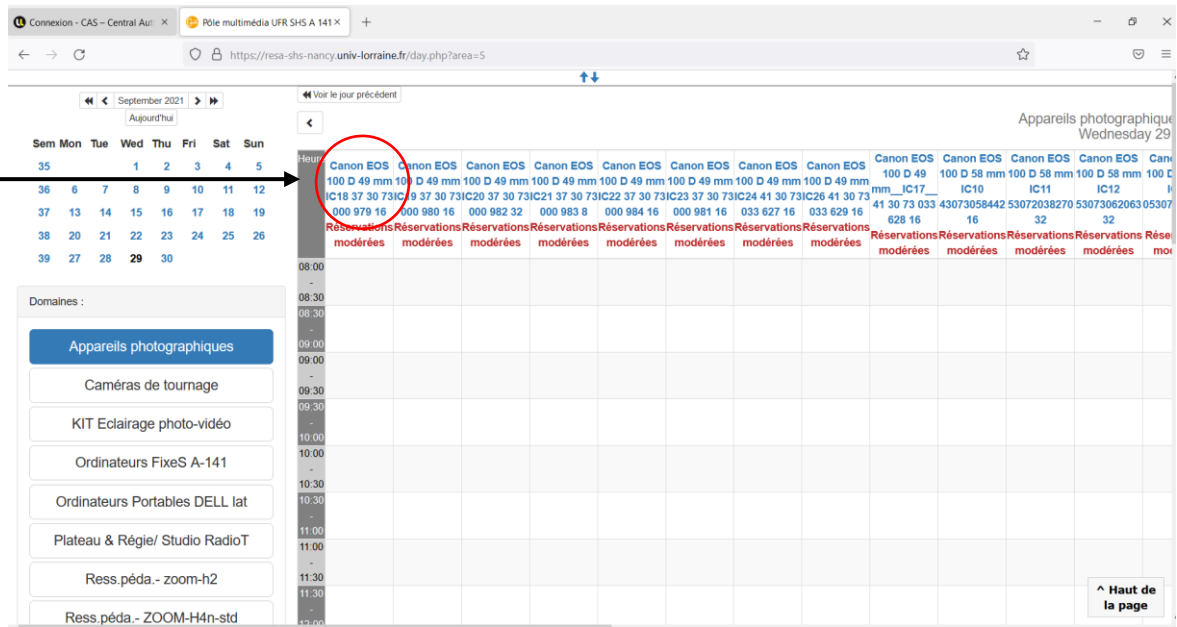

### Etape 4 :

Choisissez la date de réservation souhaitée en cliquant sur « **Semaine** » ou « **Mois** »

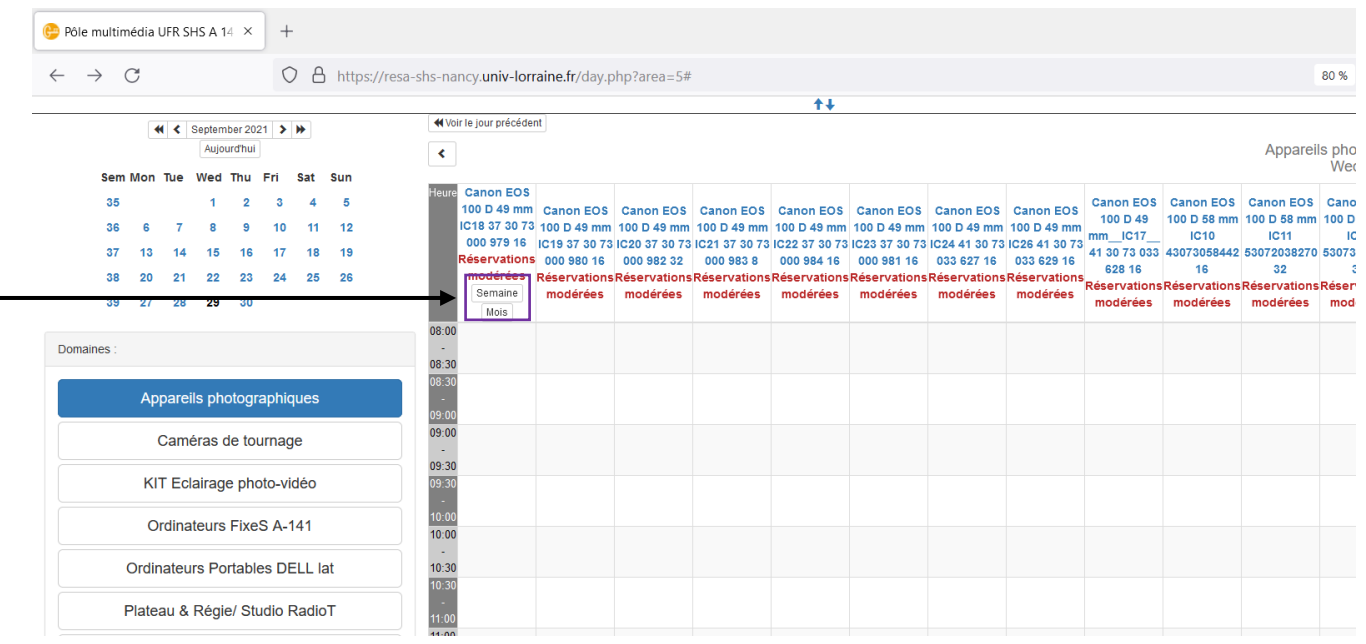

#### Etape 5 :

Remplissez les différents champs en renseignant les informations demandées

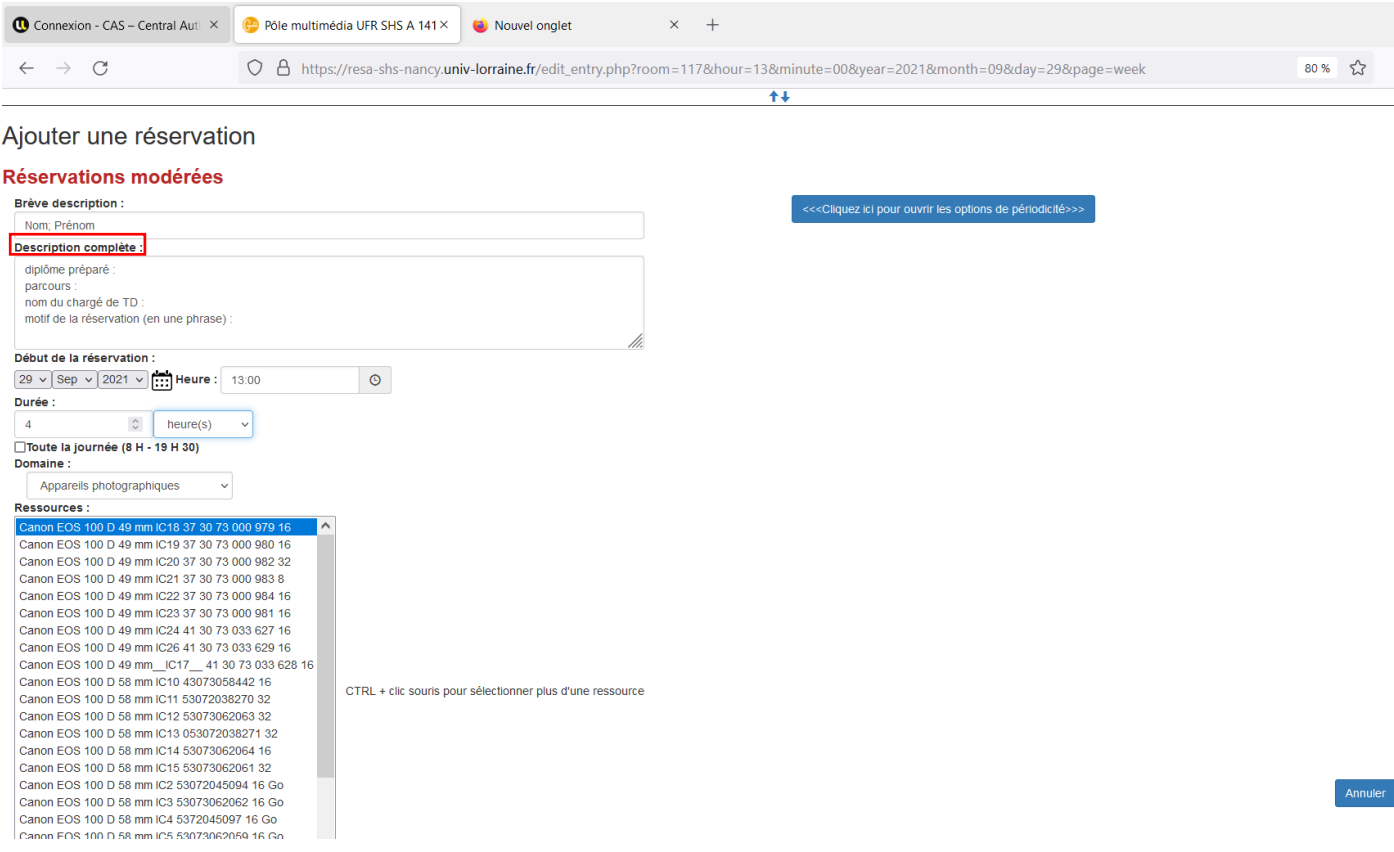

## **Attention :**

Pour le champ « Description complète » (*voir encadré en rouge*), veuillez fournir les informations demandées en utilisant le modèle suivant :

*diplôme préparé : … parcours : … nom du chargé de TD : … motif de la réservation (en une phrase) : … numéro de téléphone :… numéro de contrat de l'Assurance Responsabilité Civile (que vous pourrez vous procurer auprès de votre assurance) : …*